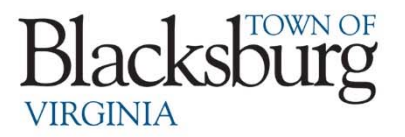

The Town of Blacksburg offers customers the ability to access their accounts online. Online accounts allow customers the convenience to make payments, view billing history, sign up for auto-pay using an e-check or credit/debit card, and view usage history.

In order to sign up for this service, you must wait until you receive your first paper statement or eNotification bill. Your statement will contain all of the information needed to set up your online account. After creating your online profile, link your account to your profile using the PIN that is located approximately halfway down the page of the paper billing statement or at the bottom of the eNotification billing statement. It is a 10-digit PIN number starting with four zeros. All original billing statements will have the PIN printed on them. Once the PIN has been used to link your account, it will no longer appear on the statement. Customers who have requested eNotifications will receive their first bill as both an eStatement and a paper statement. If you do not have your billing statement or cannot find your PIN, please contact us for further assistance.

Below are specific instructions to assist you in setting up your on line account. Please call us at 540-443-1060 or email us at tobut billing  $@$  blacksburg.gov if you need further assistance or run into any issues during the set-up process.

Thank you,

Town of Blacksburg Utility Billing Department

**\*To change your auto pay information, there cannot be a pending payment. You must either wait until the payment has processed and change before the next bill is generated OR you may call us to delete the pending payment.** *Further information on the necessary steps can be found on the last page of these instructions.*

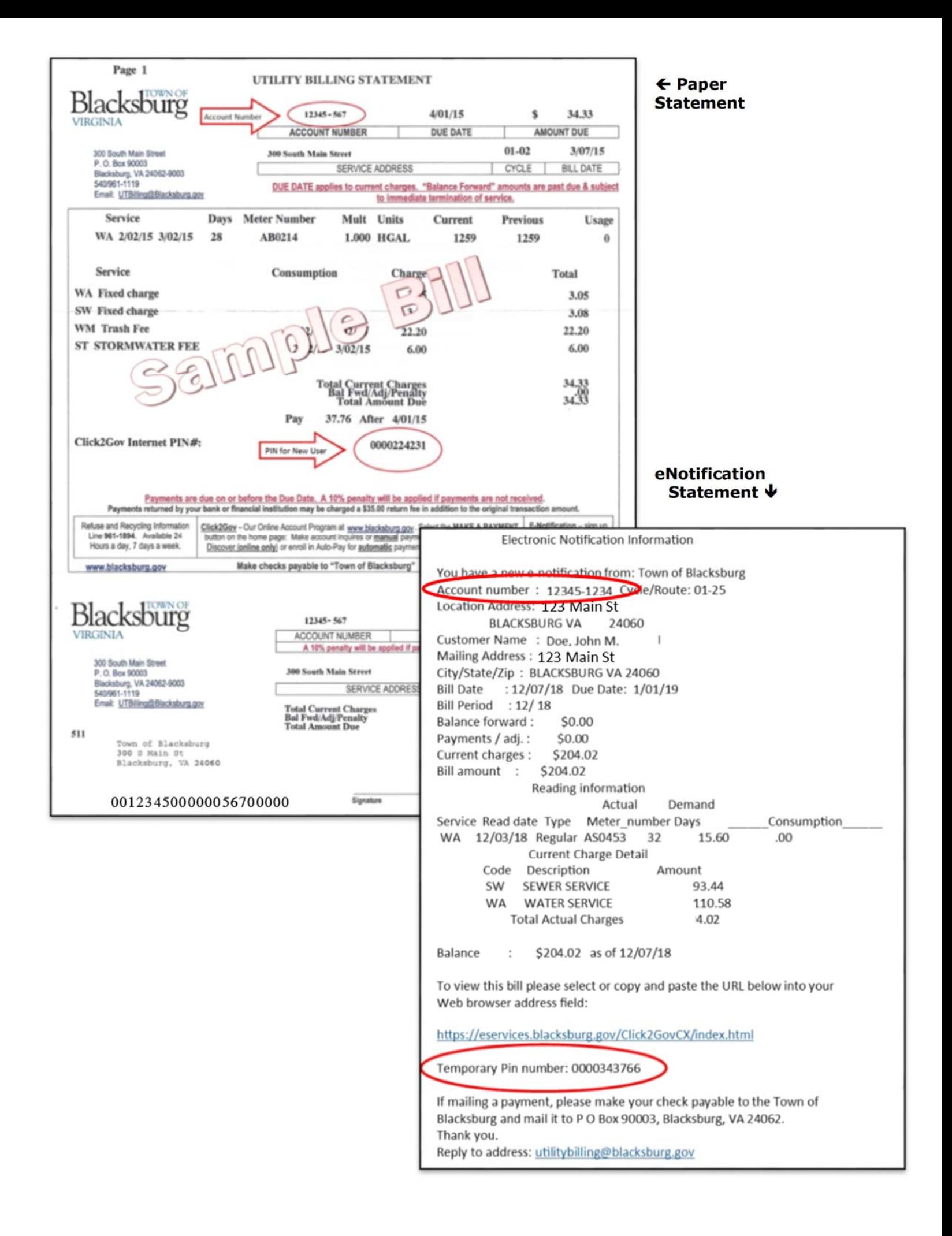

## **To Access your Online Account:**

Log onto the Town's website: www.blacksburg.gov. On the home page, you will see an option to **"MAKE A PAYMENT**" on the left side of the row of buttons.

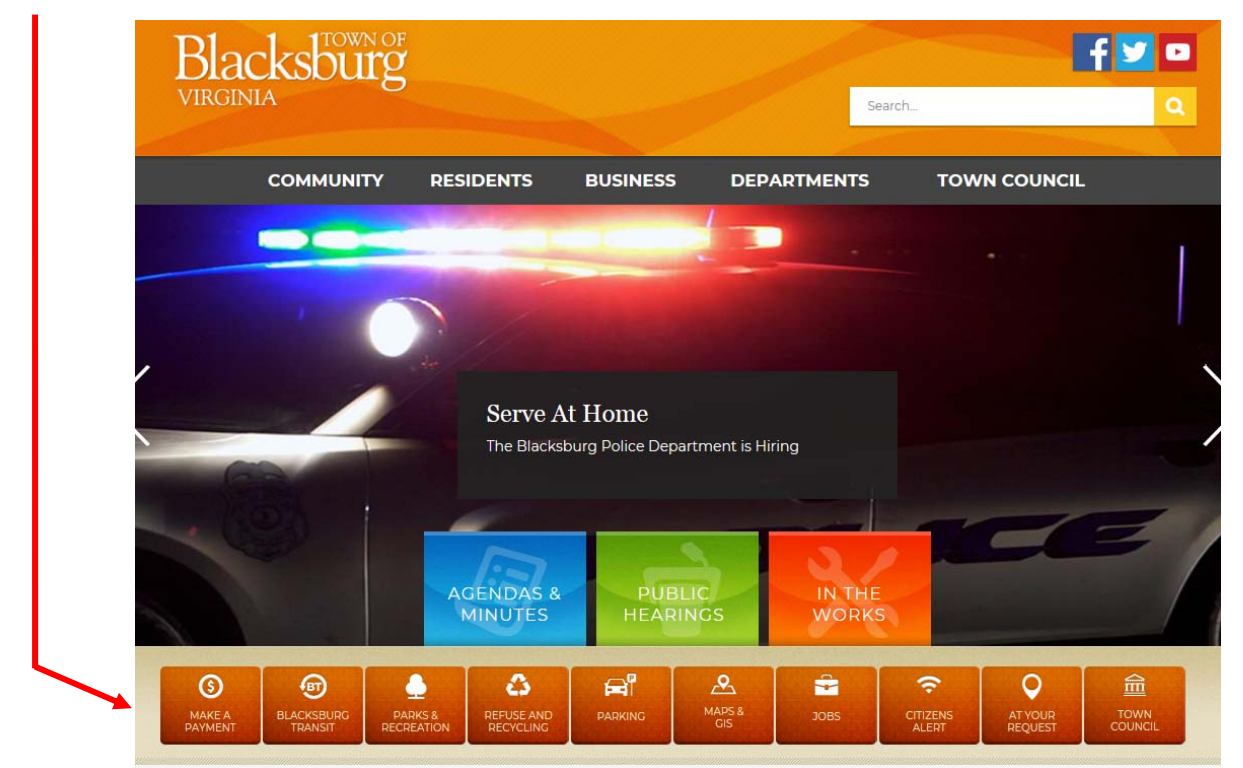

Then select **"UTILITY BILLING"** from the next screen.

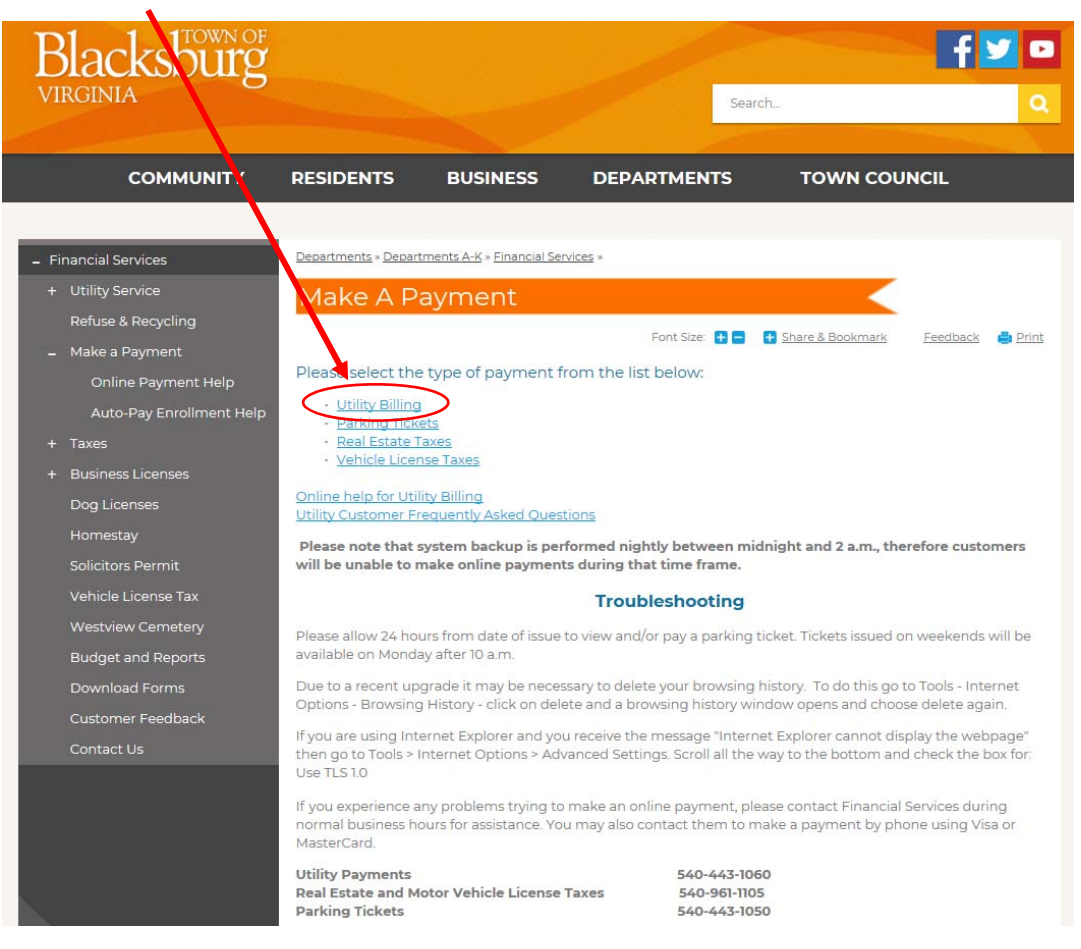

Select **"NEW USER"** if you have NEVER created an account with us and proceed to follow the steps to create a new online account. (Do not create a new account if you have previously had an online account with us.)

Select "Log IN" if you have had a previous online account. For users with a previous account: if your account was created before July 2015 and you have not logged in since then, you need to log in using your **Account Number** and **Password** and then migrate your account to our new website. For those who created their account after July 2015 (and those who have already migrated their account), log in using your **Email Address** and **Password**.

If you wish to make an online payment without setting up an account, select "ONE TIME PAYMENT."

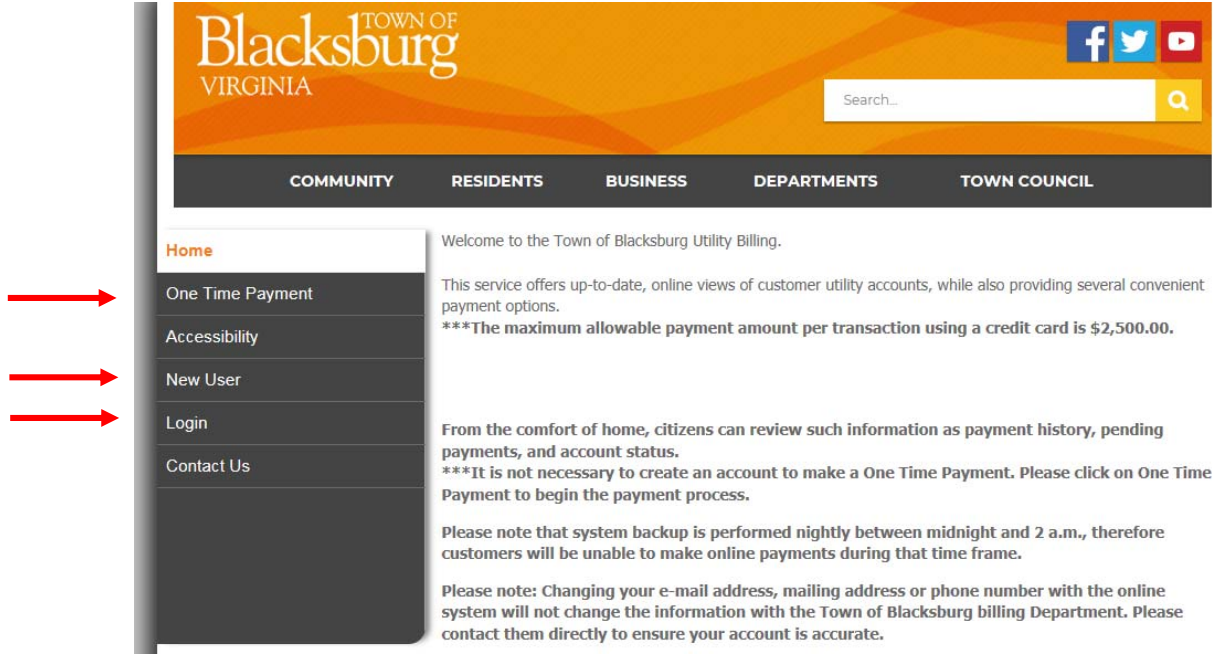

For new users or for those who need to add an additional or new address to a current online account, choose "SELECT ACCOUNT" and then "ADD ACCOUNT."

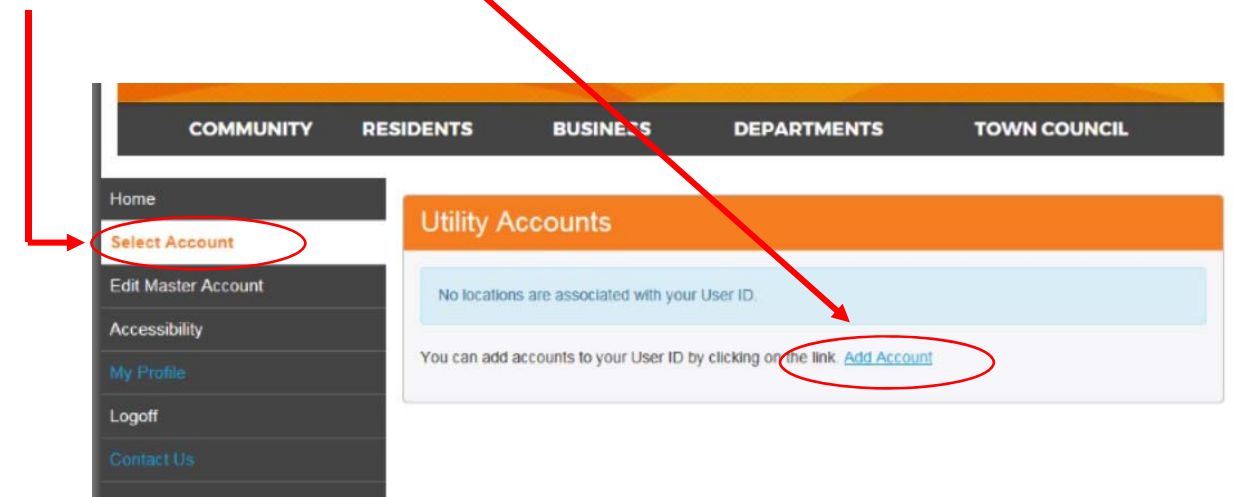

To link your account to your profile, start by entering your account number.

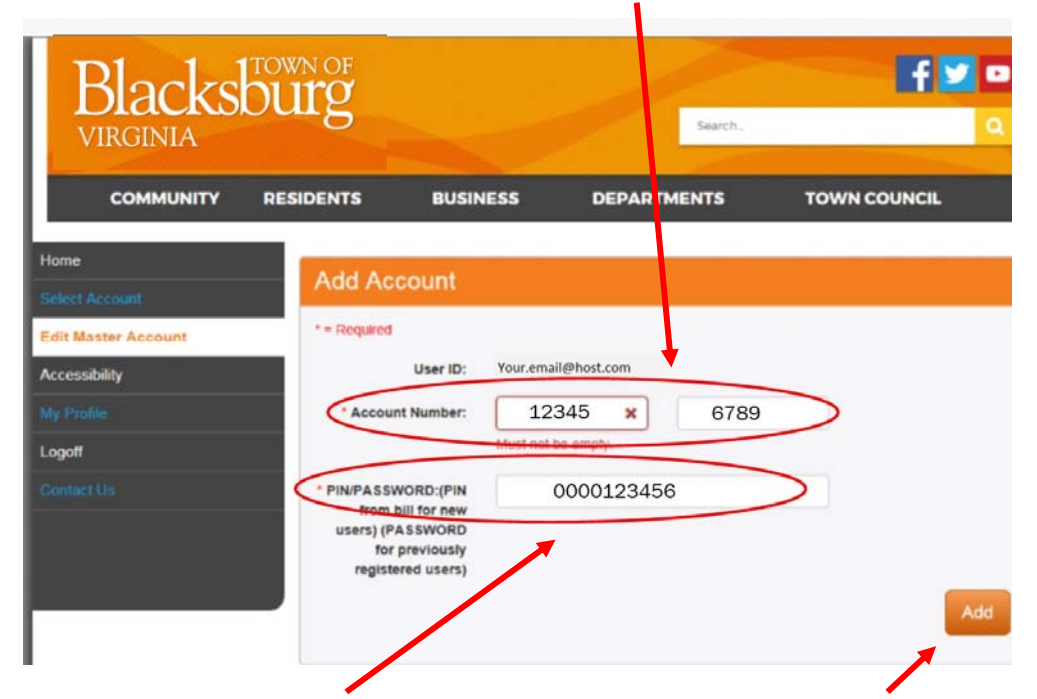

You will then enter the PIN from your bill with the leading zeros and select "Add." To add multiple accounts, repeat this step as needed. You will get a message "account successfully added." **Sometimes the screen does not automatically refresh and you must log out and log back in to manually refresh the screen and see the necessary payment tabs.**

\*If you move within the town you will need to add your new account as the second half of your account number changes with each move.

Once your online account is set up and the screen refreshed, you will be able to use the menu choices shown below to set up auto-pay, check consumption and billing history, etc. for each location you have linked.

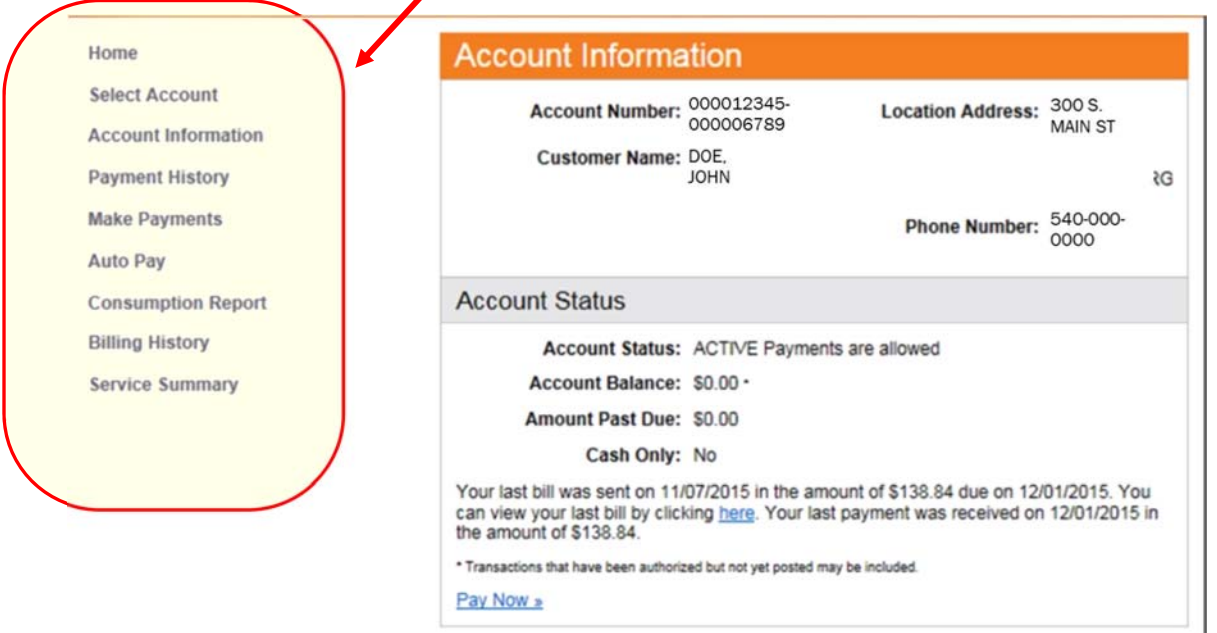

If you need to change the payment method linked to your account, follow the screenshots below:

**\* To change your auto pay information, there cannot be a pending payment. You must wait until either the payment has processed but before the next bill is generated OR you may call us during business hours to delete the pending payment.**

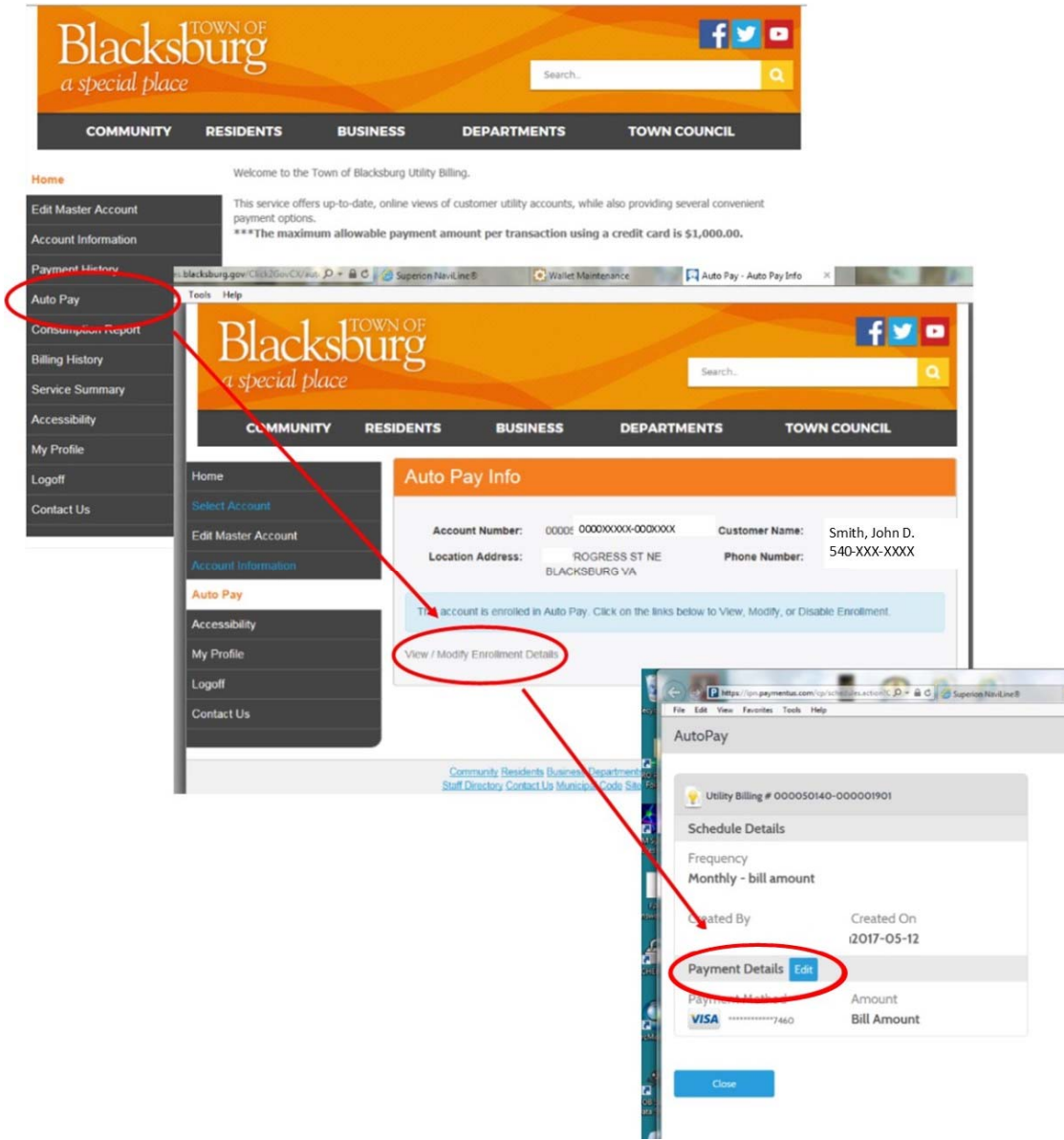

If you have any further questions or problems, please feel free to call or email us for additional assistance: 540-443-1060 or tobutbilling@blacksburg.gov.